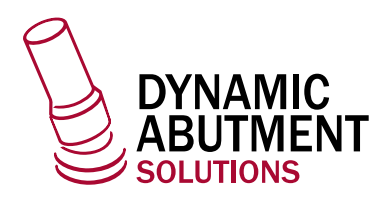

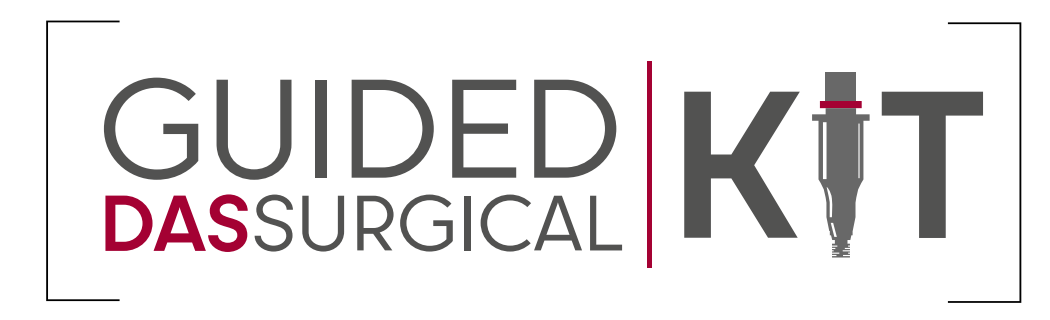

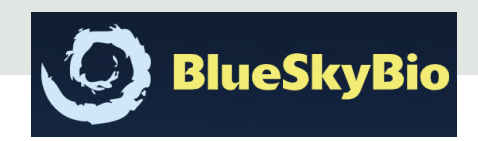

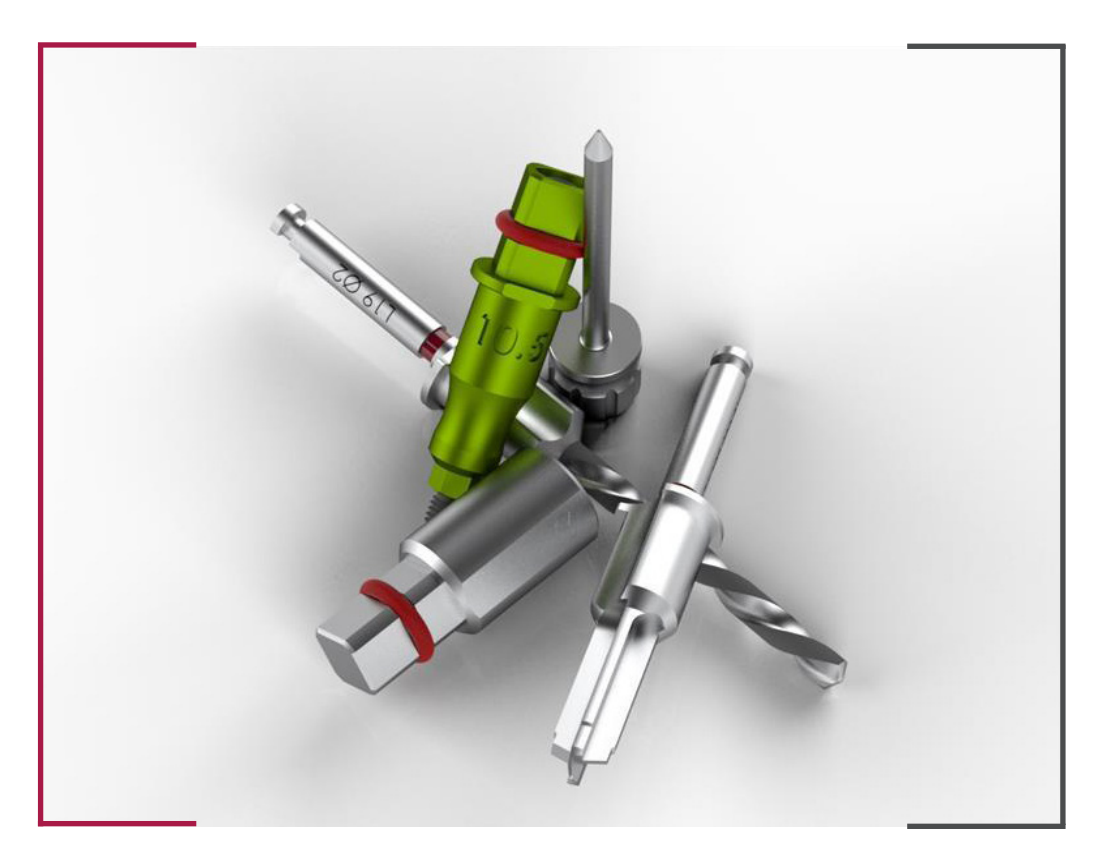

## INSTRUCTIONS FOR USE **DYNAMIC ABUTMENT SOLUTIONS LIBRARY**

INST\_BLUESKYBIO\_2023\_01\_EN

INST\_BLUESKYBIO\_2023\_01\_EN

To start a new project, click on **Implant Planning and Surgical Guides** (circled in red). You also have the option to import a recent project. (shown in green)

If you prefer to review the DICOM before starting the planning process, use Blue Sky Bio viewer. (shown in yellow)

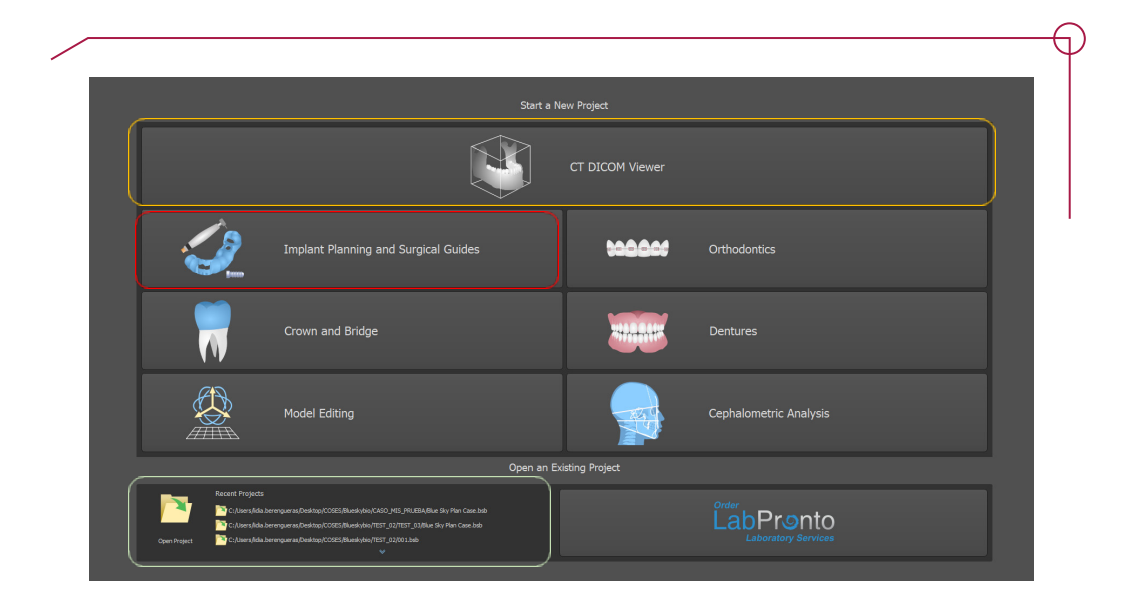

When you select Implant Planning, there are three options.

- **One or Two Implant Case**. Planning with the help of a Wizard
- **Import Patient CT Scan**. Planning using DICOM files and STL files
- **Import Models**. Planning using STL files.

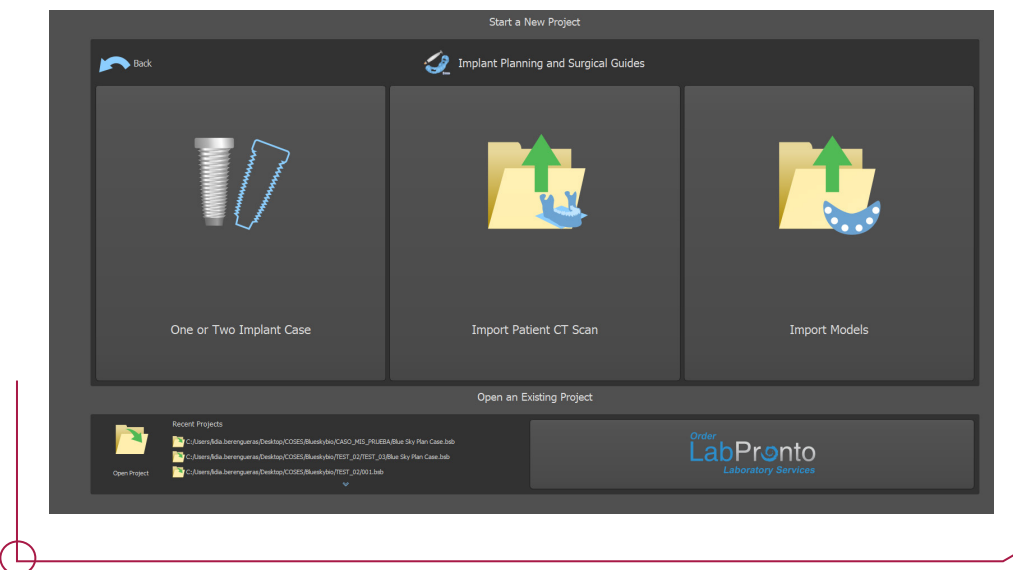

Select **Import Patient CT Scan**. DICOM or CBCT data is requested. Select only the file path where it is located.

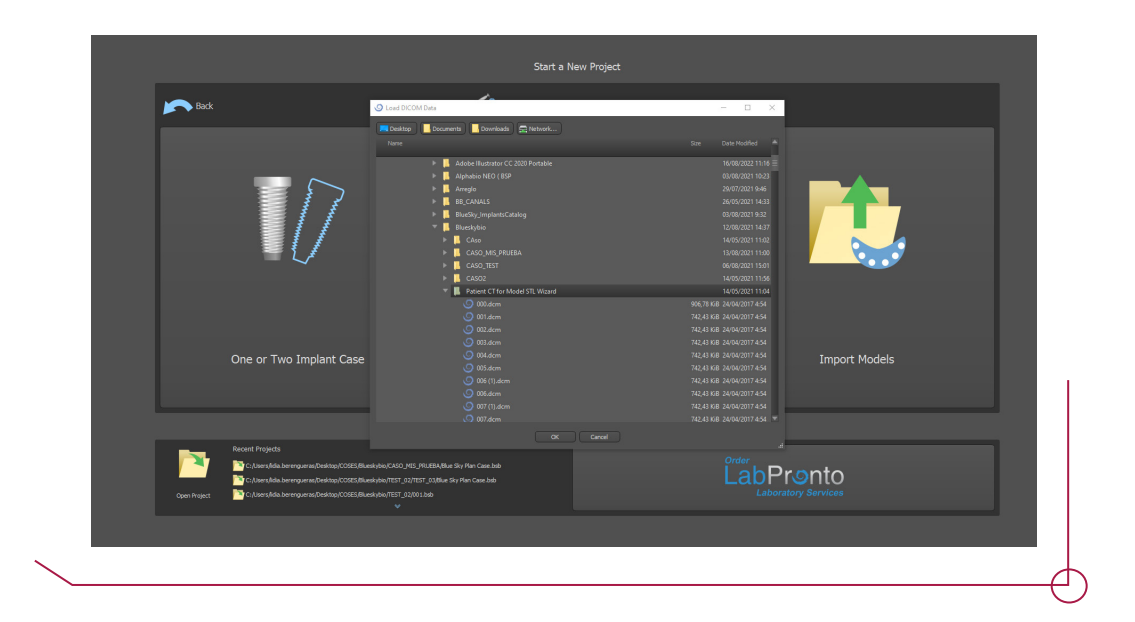

Once the DICOM is loaded, the software allows you to choose the quality you wish to work with.

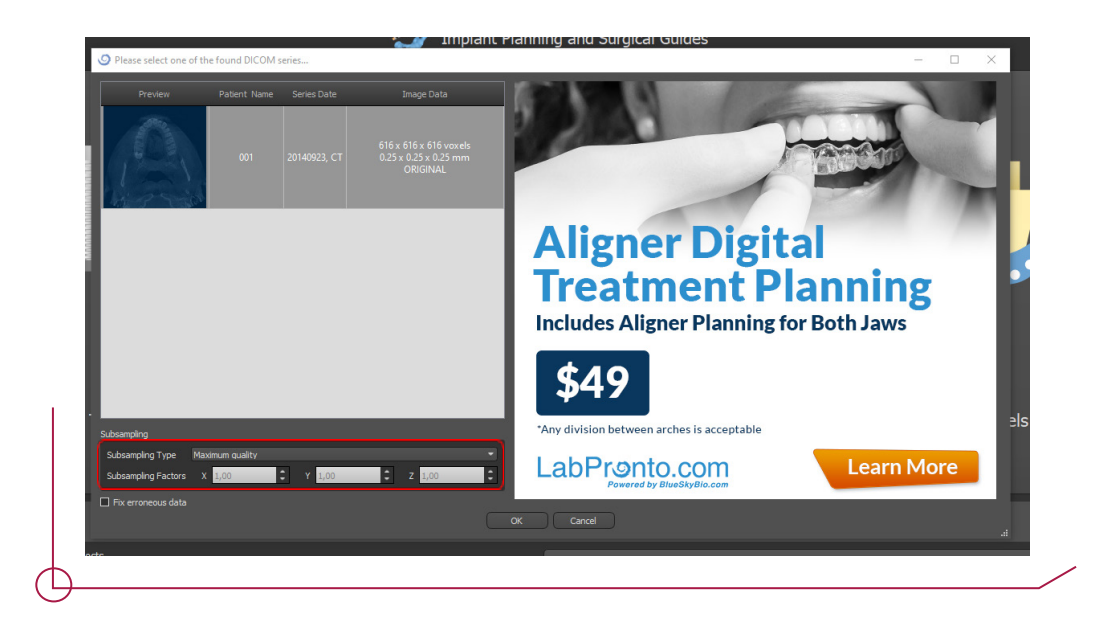

You can then set the volume limits you require.

![](_page_3_Picture_1.jpeg)

Now you need to import the scan in STL format.

![](_page_3_Picture_3.jpeg)

When you import the STL, indicate whether it is the Mandible or Maxilla. When you are happy with your selection, click OK.

![](_page_4_Picture_1.jpeg)

When you import the model, it will automatically align with the DICOM.

Once the model is imported, adjust the panoramic curve.

![](_page_4_Picture_4.jpeg)

![](_page_5_Picture_0.jpeg)

Before proceeding with the implant planning, you can create a mouth model (previously

Once you reach this point, you can then start the implant planning. **(Continue to Implant Planning)**.

![](_page_5_Picture_2.jpeg)

To start with the planning, go to **Advanced** mode, located in the upper right corner of the interface.

![](_page_6_Picture_1.jpeg)

To select the implant, go to the icon with the image of an implant (shown in red).

<mark>X</mark>DへHD<mark>N</mark>QAVDNAIIII 145.109  $\sim n$ 

A drop-down menu will appear with all the implants the software offers (shown in red).

![](_page_6_Figure_5.jpeg)

Select the make of implant and the available models will appear.

![](_page_7_Picture_14.jpeg)

Choose the implant you are going to work with -> Start planning.

![](_page_7_Picture_3.jpeg)

To see the sleeve cylinder, go to the implants tab (shown in green) and tick the box with the cylinder icon (shown in red).

![](_page_8_Picture_1.jpeg)

To work with the DAS Surgical Guided KIT sleeves -> Choose the **Custom KIT** 

![](_page_8_Picture_3.jpeg)

## D E F I N I N G T H E P A R A M E T E R S O F T H E SURGICAL GUIDED KIT.

![](_page_9_Picture_1.jpeg)

Before designing the guide, you need to set the parameters to position the sleeve.

![](_page_9_Figure_3.jpeg)

**Guide Hole Diameter:** Diameter of the hole where you will insert the sleeve. A gap of 20 microns is recommended by defect leaving this figure at 6,09 mm. The user can adjust this figure depending on how precise the printer being used is.

**Height:** Height of the sleeve which falls inside the guide (3 mm). Blue Sky Bio works in such a way that it is the upper lip of the sleeve which rests on the guide (see image below)

**Offset:** Given that, as mentioned above, the sleeve rests on the upper lip of 1 mm, you must compensate for this in the offset. As a result, the offset will be 1 mm less than indicated in the procedure.

![](_page_10_Figure_3.jpeg)

**Example:** If the procedure states that the offset is 10,5 mm, the value entered in the *software is 9,5 mm.*

## CREATING THE SURGICAL GUIDE

To design the guide, go to the **Guide Panel** (shown in blue) -> Click on **Draw Curve** (it will turn red, as shown in the image at the bottom right), and with Shift  $+$  right click, draw the curve on the model (image on the left).

![](_page_11_Picture_2.jpeg)

To change the guide thickness, go to -> **Guide Settings** (shown in red) -> **Guide Thickness**, and enter the desired guide thickness.

![](_page_11_Picture_4.jpeg)

Once you have drawn the line and set the guide thickness parameter, click on **Create Surgical Guide** and the software will automatically create the guide.

![](_page_12_Picture_1.jpeg)

Once you have created the guide, you can create inspection windows.  $\rightarrow$  Right click on the guide and click on **Add Window**.

![](_page_12_Picture_3.jpeg)

A cube will appear which you can modify and position wherever you want.

![](_page_13_Picture_1.jpeg)

To confirm the window, click again on **Create Surgical Guide** to create the guide with window.

![](_page_13_Picture_3.jpeg)

Once you have completed the process, the software will create a drill report. To do this, go to the **Screenshots** tab on the right menus and click on **Drill Report**.

![](_page_14_Picture_1.jpeg)

By clicking on **Drill Report**, it will generate images (as shown in the upper image) and you can then see the report in PDF format.

From the figure indicated in the report as **Drill Depth** and subtracting the corresponding value from the inactive drill zone (9 mm in the event of the DAS Surgical Guided Kit drills), you get the length of the final drill to use (example shown in the image next to the drill report)

![](_page_15_Picture_0.jpeg)

![](_page_15_Figure_1.jpeg)

 $(E.g : L final drill = 20.5 - 9 = 11.5$ Final drill: L11,5)